## **AppServ ( Apache + PHP + MySQL + phpMyAdmin )**

AppServ คือ ชุด software ที่รวมเอา Apache Web Server, PHP , MySQL และ phpMyAdmin มาไวใน package เดียวกัน เพื่อใช้ติดตั้ง ระบบการพัฒนา Web Application ที่ติดต่อ database ด้วยภาษา PHP ได้อย่างรวดเร็ว โดยมีการ กําหนดคาใน configuration ของแตละโปรแกรมใหโดยอัตโนมัติ

**AppServ 2.5.9** ประกอบดวย Software ตางๆ ดังน

- 1. Apache 2.2.4
- 2. PHP 5.2.3
- 3. MySQL 5.0.45
- 4. phpMyAdmin-2.10.2

( Software Update October, 2007 )

1. Open browser to URL <http://www.appservnetwork.com/> Click ที่ link เพื่อ download file

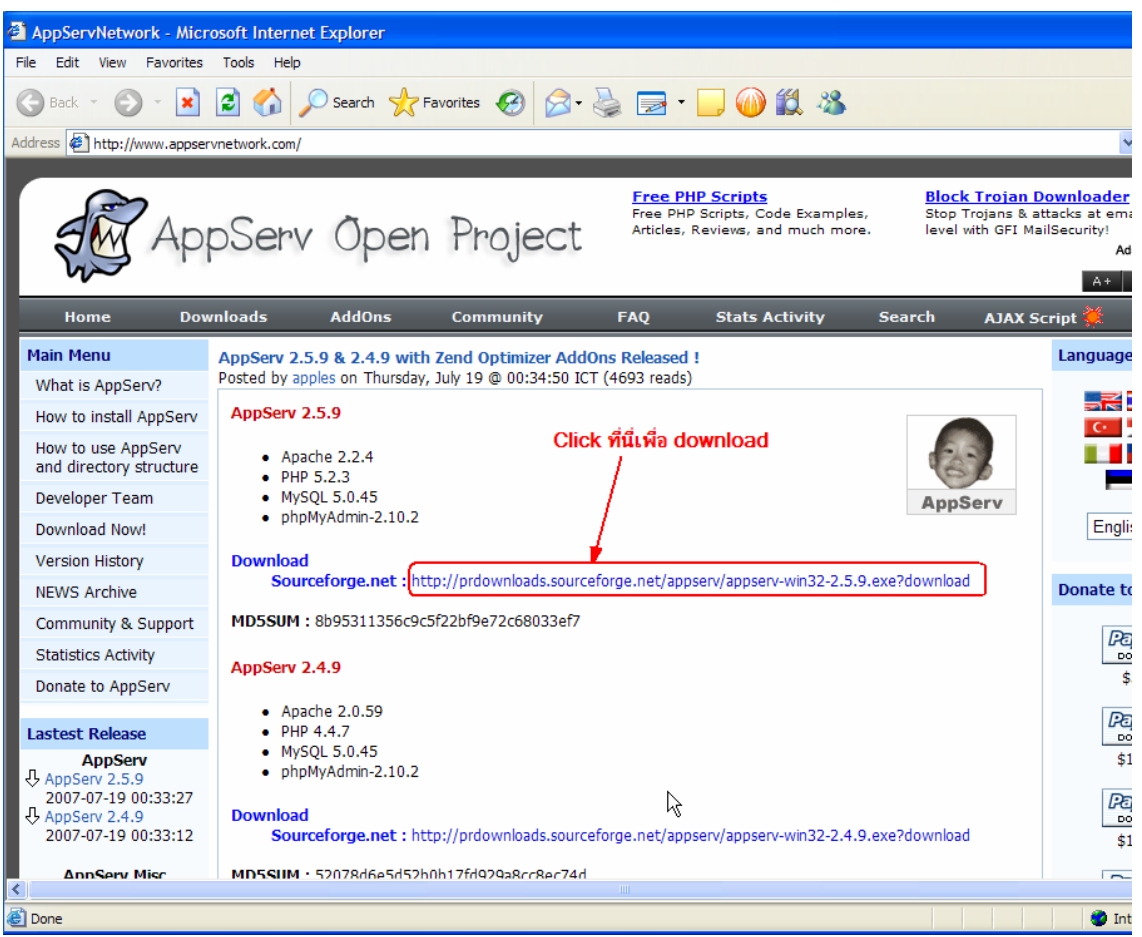

ในหน้าจอ Download จะเห็นมีอยู่ 2 version คือ 2.4.x และ 2.5.x

ความแตกตางของ2 เวอรชั่นนี้คือ

2.4.x คือเวอร์ชั่นที่นำ Package ที่มีความเสถียรเป็นหลัก เหมาะสำหรับผู้ที่ต้องการความมั่นคงของระบบ โดยไมไดมุงเนนท ี่จะใชฟงกชั่นใหม

2.5.x คือเวอร์ชั่นที่นำ Package ใหม่ๆ นำมาใช้งานโดยเฉพาะ เหมาะสำหรับนักพัฒนาที่ต้องการระบบใหม่ๆ หรือต้องการทดสอบ ทดลองใช้งานฟังก์ชั่นใหม่ ซึ่งอาจจะไม่ได้ความเสถียรของระบบได้ 100% เนื่องจากว่า Package จากนักพัฒนานั้น ยังอยู่ในช่วงของขั้นทดสอบ ทดลองเพื่อหาข้อผิดพลาดอยู่ ื่ ั้

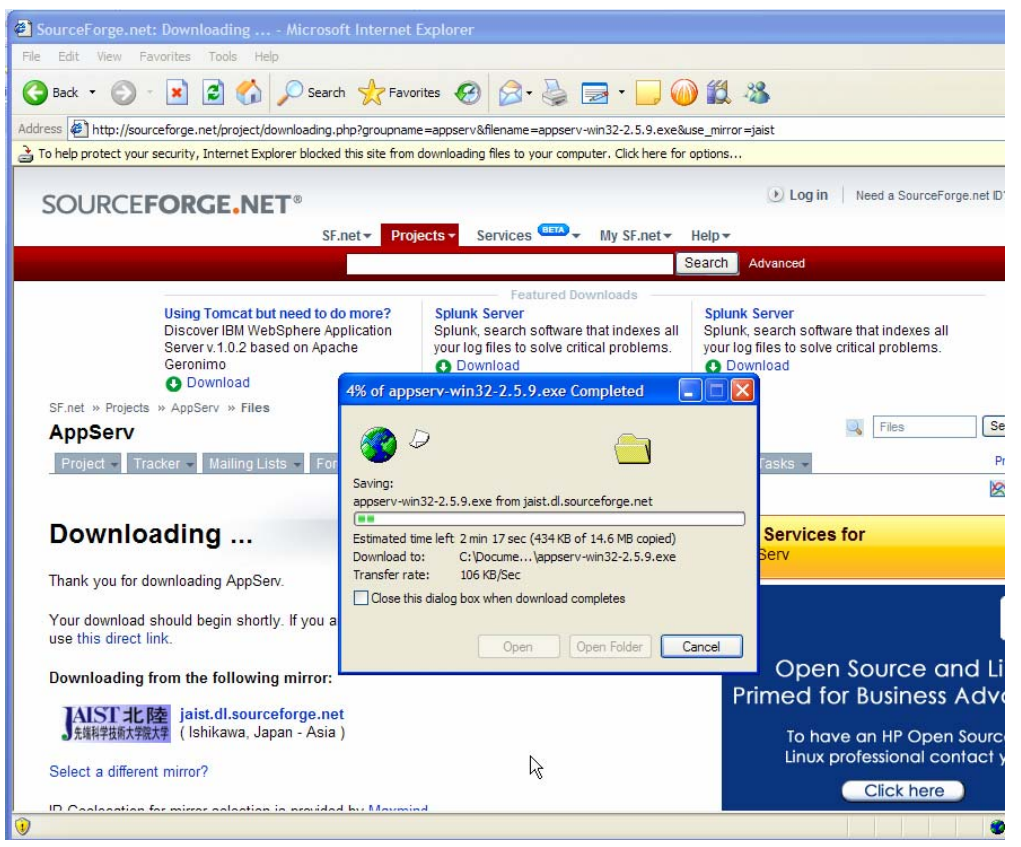

**Note:** 

AppServ - เปนโปรแกรมที่พัฒนาขึ้นโดยคนไทยคือคุณภาณุพงศ ปญญาดี

## **Section 1. การติดตั้ง AppServ**

หลังจาก Download เสร็จแล้ว ให้ Double Click file ที่ download มา

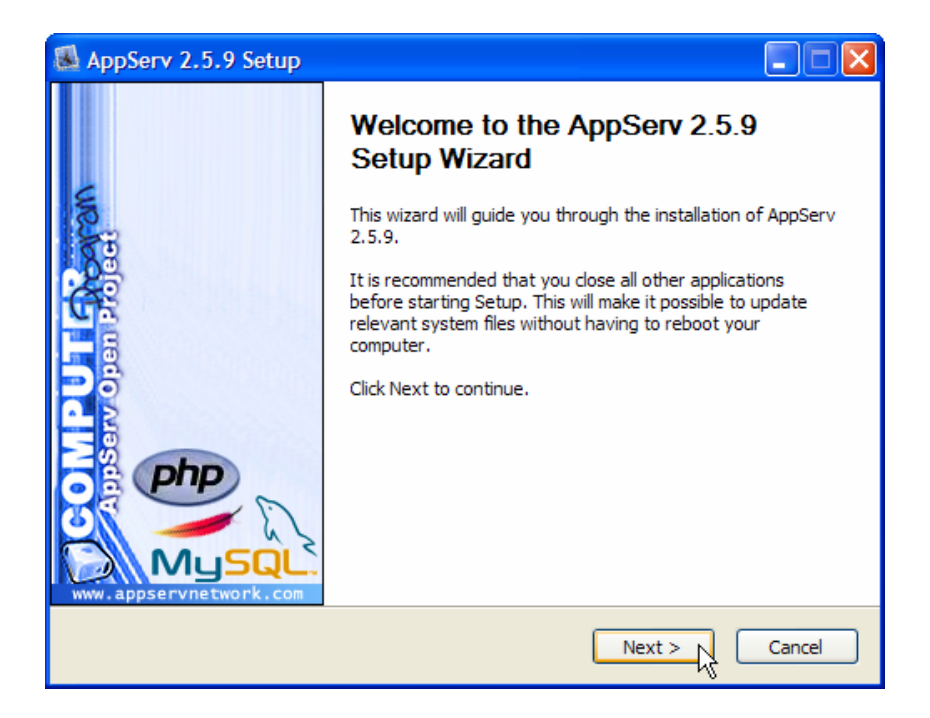

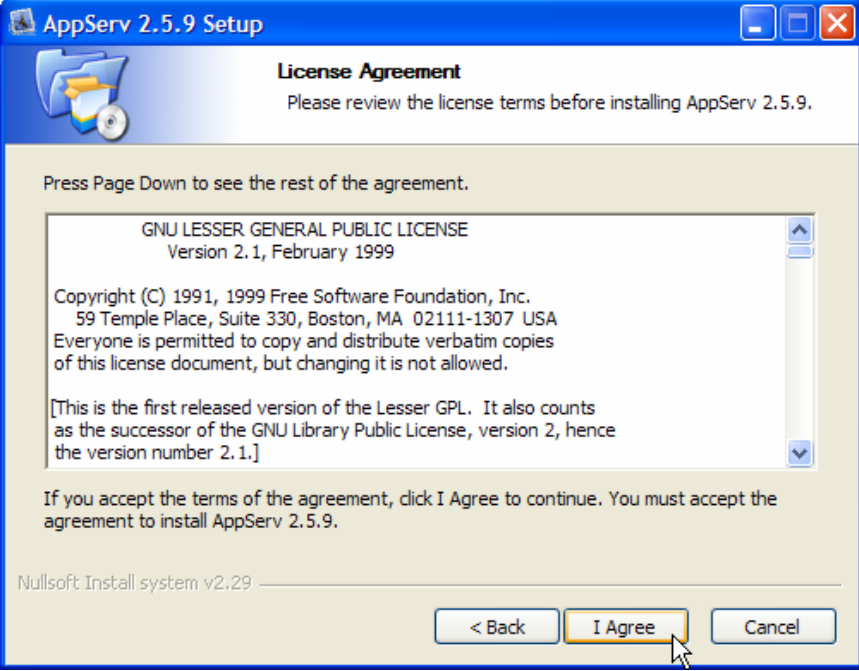

#### ขั้นตอนการเลือกปลายทางที่ต้องการติดตั้ง โดยค่าเริ่มต้นปลายทางที่ติดตั้ง ิ่

จะเปน C:\AppServ หากตองการเปลี่ยนปลายทางที่ติดตั้ง ใหกด Browse แลวเลือกปลายทางที่ตองการ

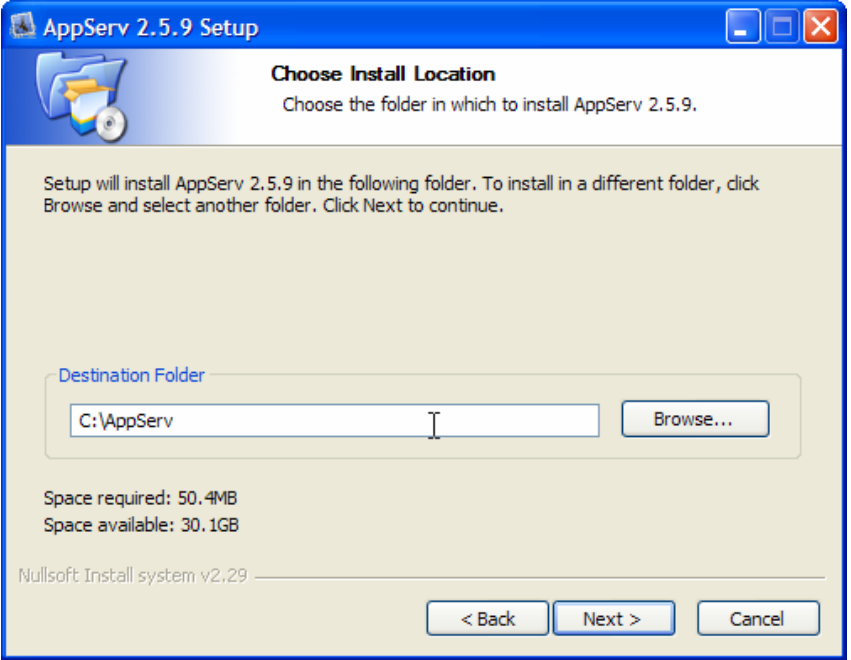

# รายละเอียดแต่ละ Package มีดังนี้

- Apache HTTP Server กือ โปรแกรมที่ทำหน้าเป็น Web Server
- MySQL Database คือ โปรแกรมที่ทำหน้าเป็น Database Server
- PHP Hypertext Preprocessor คือโปรแกรมที่ทําหนาประมวลผลการทํางานของภาษา PHP
- phpMyAdmin คือโปรแกรมที่ใชในการบริหารจัดการฐานขอมูล MySQL ผานเว็บไซต

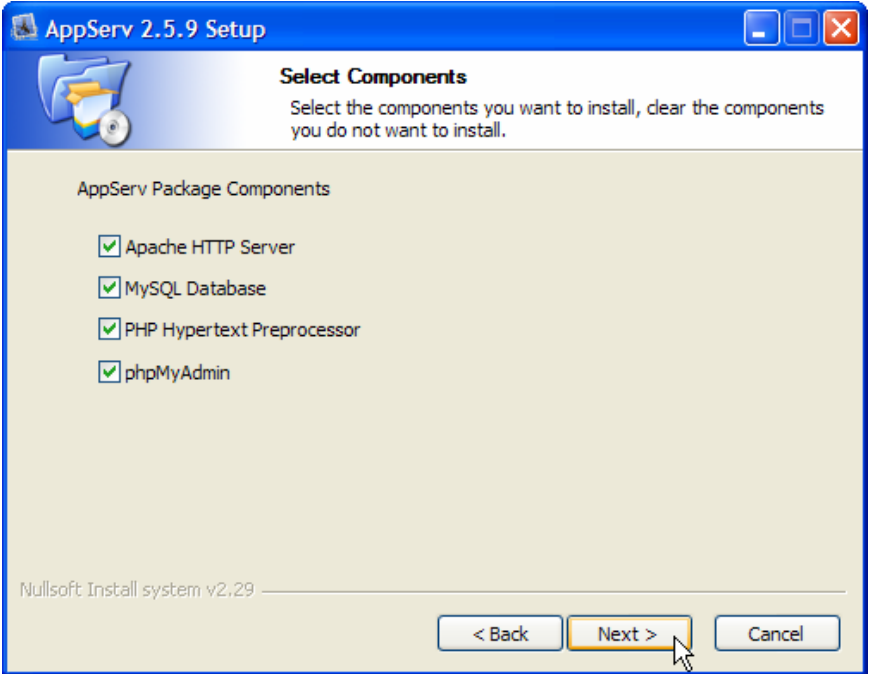

กำหนดก่ากอนฟิกของ Apache Web Server มีอยู่ด้วยกันทั้งหมด 3 ส่วน ตามรูปที่ 5 กือ ์<br>๎

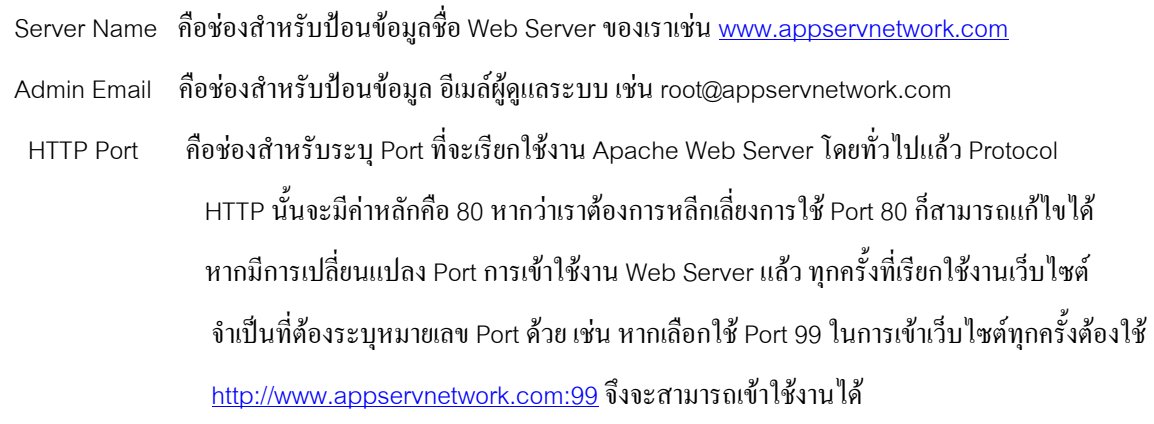

ปอนขอมูล Server Name: localhost

Administrator's Email Address: <u>abc@yahoo.com</u> (อะไรก็ได้)

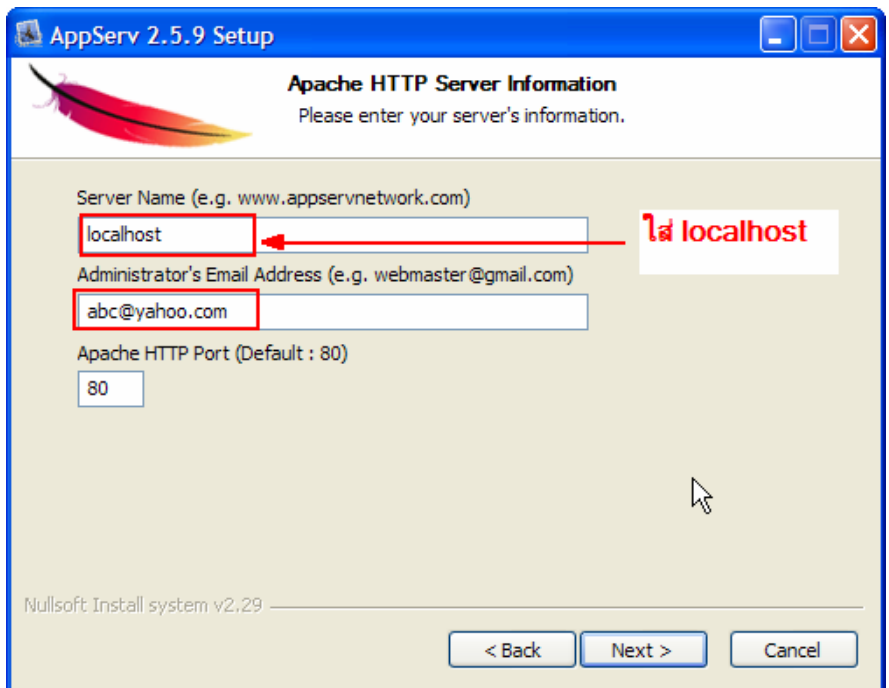

กำหนดก่ากอนฟิกของ MySQL Database มีอยู่ด้วยกันทั้งหมด 3 ส่วน ตามรูปที่ 6 กือ ั้

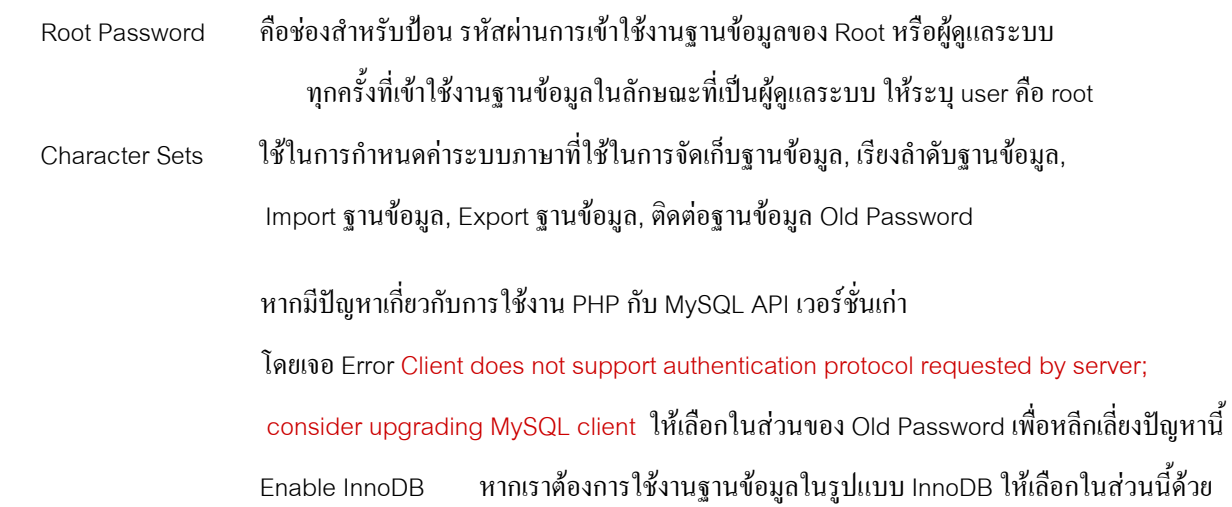

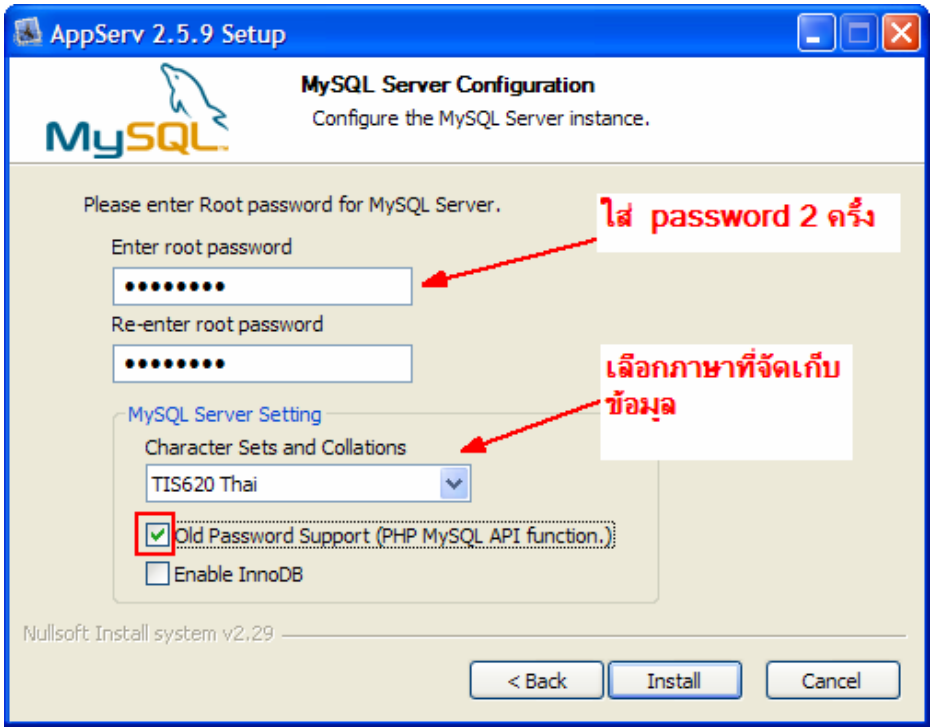

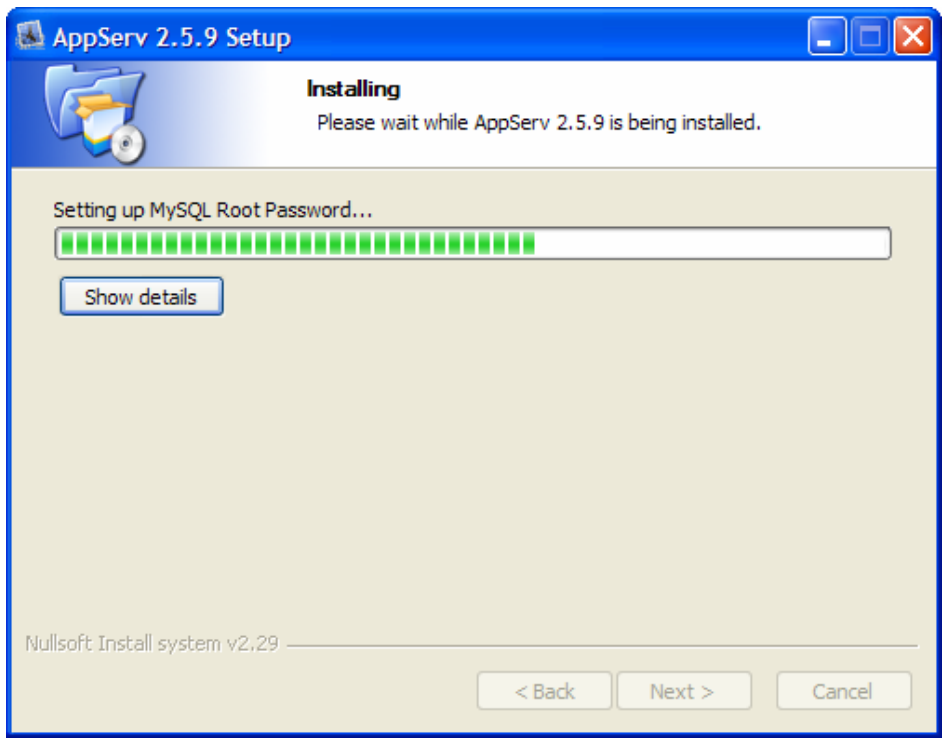

Click **Finish เพื่**อสิ้นสุดการติดตั้ง ในหน้าจอนี้จะสั่งให้ run Apache Web Server และ MySQL server ทันที ื่ ิ้ ֺ֪֪֦֖֪֪֦֖֪֪֦֖֧֦֖֪֦֖֧֦֪֦֧֦֖֧֦֪֪֦֧֦֧֦֧֦֖֦֧֦֧֝֟֟֟֟֟֟֟֟֟֟֟֟֟֟֟֟֟֟֟֟֟֟֟֟֟֟֩֕֓֞֟֟֩֕֞֟֟֩֕֓֞֟֟֩֞֟֝֬֝֬֞֞

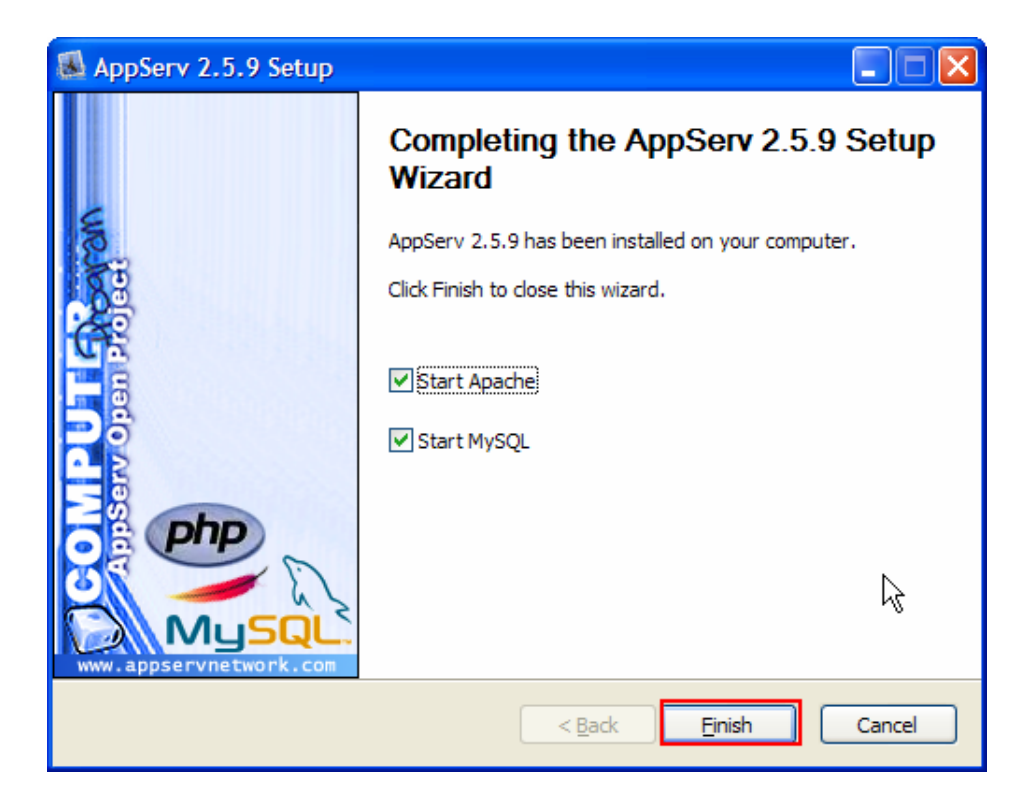

**Section 2 ตรวจสอบการติดตั้ง**

เปิด browser แล้ว open url ไปที่ [http://localhost](http://localhost/)

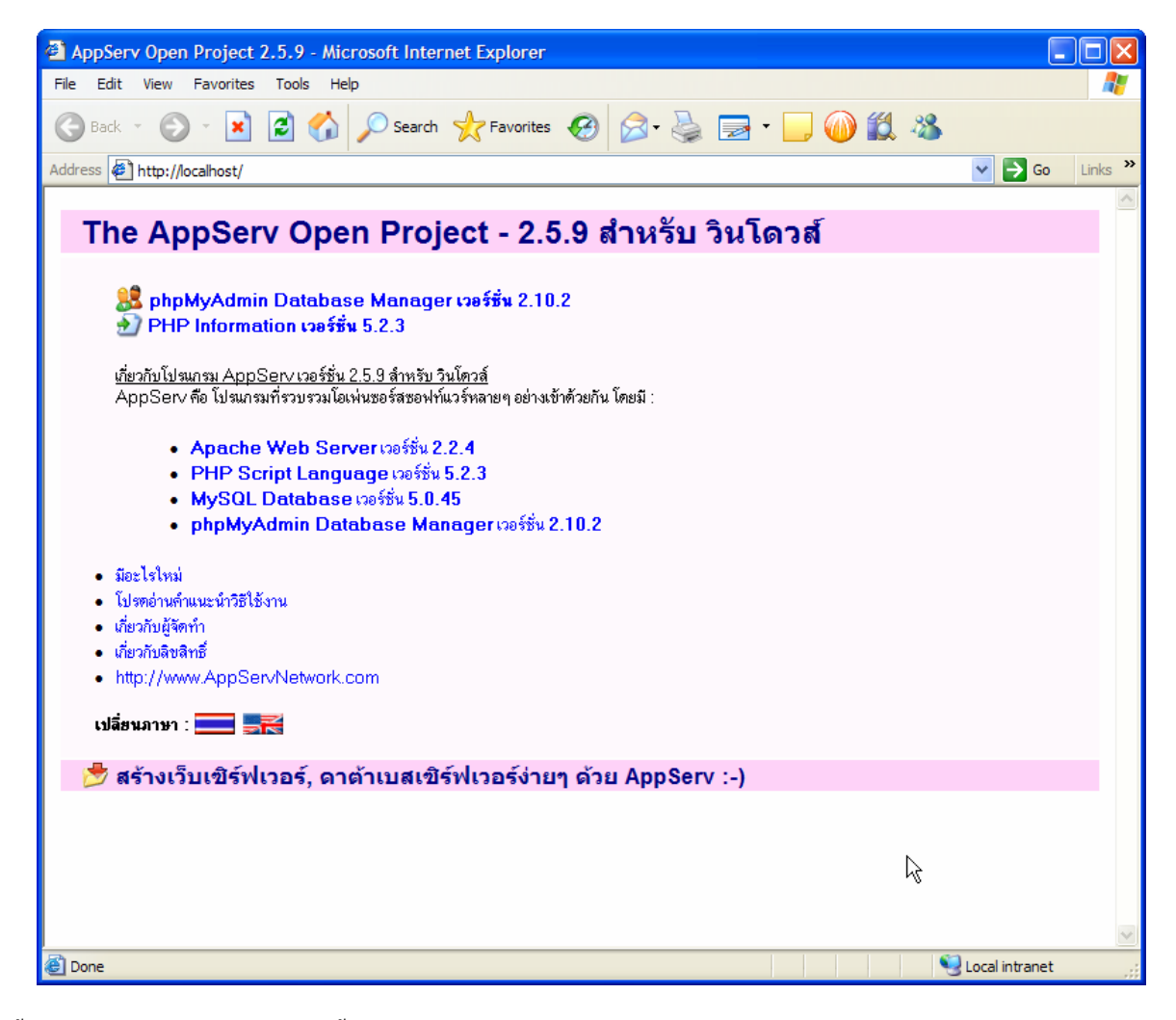

ถ้าขึ้นหน้าจอดังกล่าวแสดงว่าการติดตั้งเสร็จสมบูรณ์ ึ้ ั้

**Section 3. ขอแนะนําการใช (เพ มเติม) ิ่**

เข้าไปที่ Start  $\rightarrow$  Programs  $\rightarrow$  AppServ

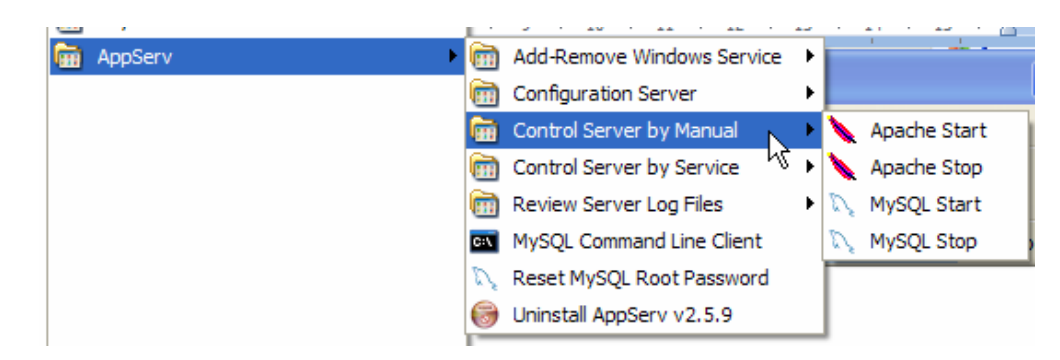

จะเห็นว่ามีรายการการติดตั้งเกิดขึ้นมากมาย รวมถึงการสร้าง/ลบ configuration ต่างๆ ั้ ึ้

- Run Apache Web Server

 Start --> Programs --> AppServ --> Control Server By Manual --> Apache Start - รัน MySQL Database ไปที่

Start --> Programs --> AppServ --> Control Server By Manual --> MySQL Start

- ถ้าต้องการแก้ไข config ของ phpMyAdmin แก้ได้ที่ C:\AppServ\www\phpMyAdmin\config.php
- เม อตองการสรางเว็บใหเก็บไฟลไวที่C:\AppServ\www ื่

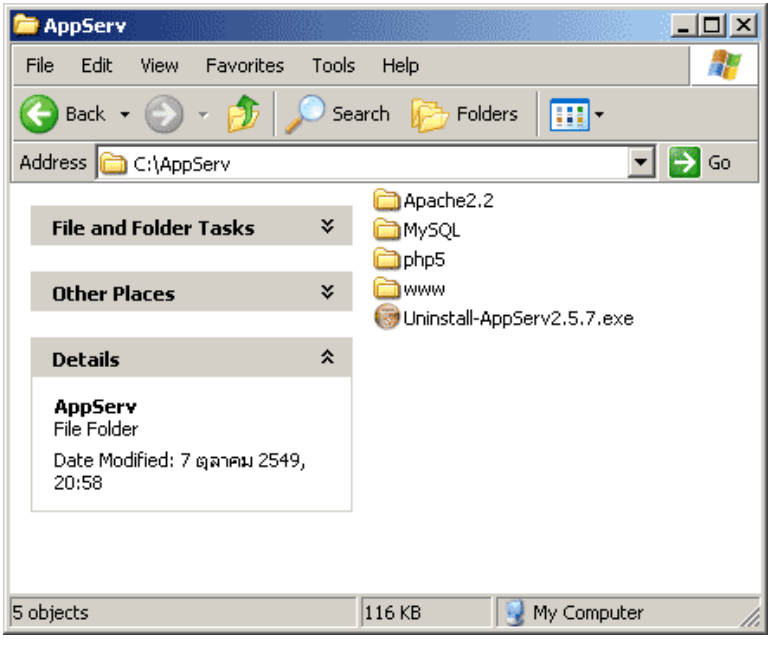

## **โครงสรางระบบการจัดเก็บไฟลของ MySQL Database**

- mysql/bin เปนที่จัดเก็บโปรแกรมการทํางานหลักของ MySQL
- mysql/data เป็นที่เก็บฐานข้อมูลต่างๆ ของ MySQL โดยแต่ละ Table จะแยกเป็น Directory ย่อยๆ
- mysql/share เก็บ Error Message แยกตาม Charset

## **โครงสรางระบบการจัดเก็บไฟลของ PHP**

- $\cdot$  php ี่ php Command line Execution และ DLL Library
- $\cdot$  php/ext เก็บ PECL PHP Extension ของ PHP (มีเฉพาะ PHP 5)
- php/extension  $\mathcal{L}^{\mathcal{L}}$ เก็บ PECL PHP Extension ของ PHP (มีเฉพาะ PHP 4)
- $\cdot$  php/PEAR เก็บ PEAR Framework Components ของภาษา PHP

### **โครงสรางระบบการจัดเก็บไฟลเว็บไซตไดเรกทอรี่ www**

• www เปน Directory Root สําหรับเก็บไฟลตางๆของเว็บไซต

#### Section 5. วิธีการเขียนโปรแกรมและทดสอบการใช้งานเบื้องต้น **ื้**

หลังจากติดตั้งโปรแกรม AppServ และเข้าใจถึงโครงสร้าง Directory ต่างๆ แล้วก็สามารถเริ่มเขียนโปรแกรมภาษา ิ่ PHP หรือจัดทำเว็บไซต์ได้ทันที โดยข้อมูลต่างๆ ที่ทำขึ้นนั้นจะต้องเก็บลงใน C:/AppServ/www เช่น หากทำโปรแกรมชื่อว่า ึ้ ั้ phpinfo.php หลังจากเขียนโปรแกรมเสร็จแล้วต้องการเริ่มต้นทดสอบรันโปรแกรม ให้ทำการเปิด Browser ขึ้นมา แล้วเรียกตรง **่** ไปที่ชื่อไฟล์โปรแกรมที่สร้างขึ้น เช่น <u><http://localhost/phpinfo.php></u> ดังรูป

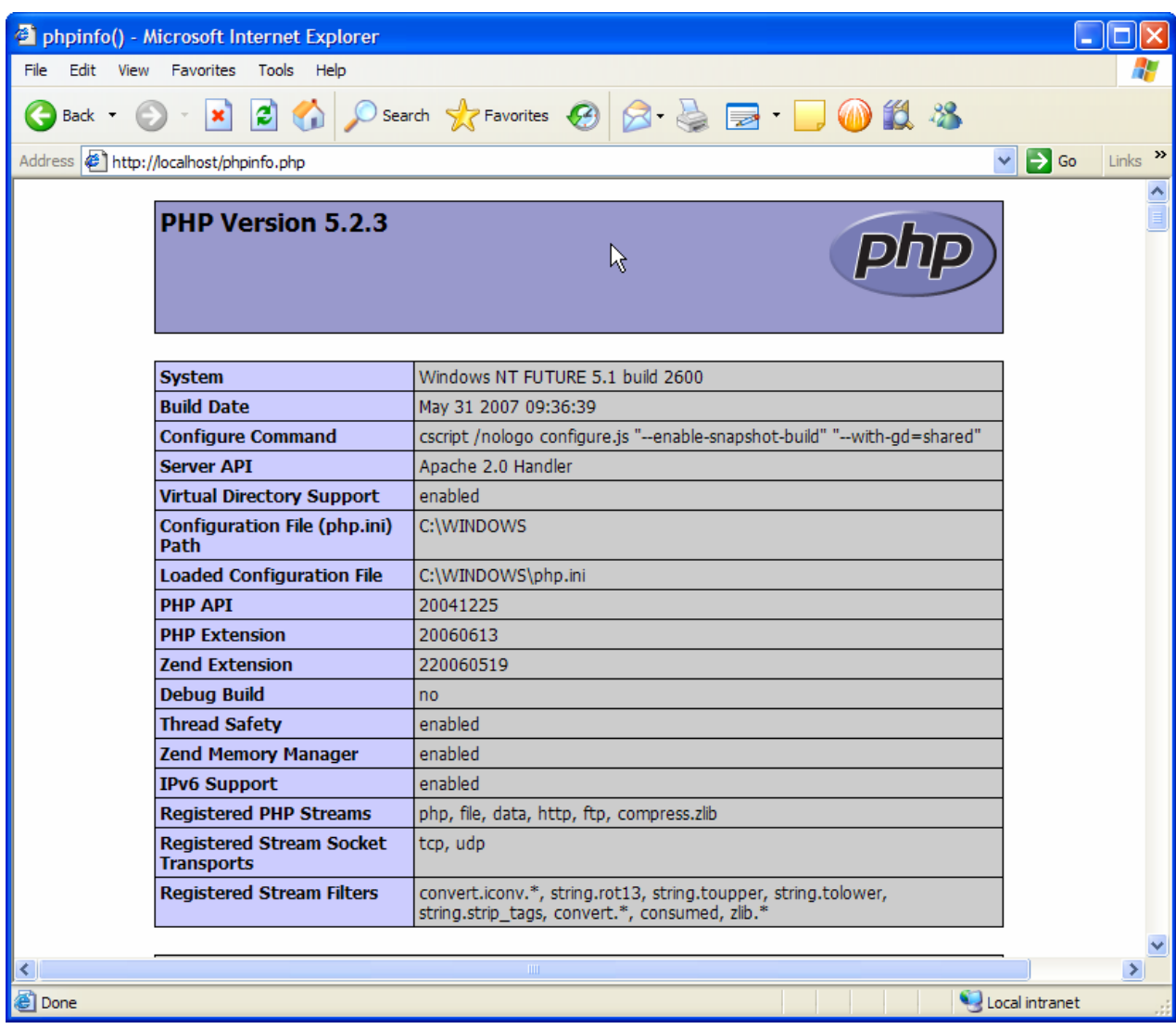

## **ทดลองเขียนโปรแกรม Hello world ดวย php**

- 1. ใหสราง file hello.php เก็บไวใน Directory C:\AppServ\www
- 2. Open browser แล้ว open URL ไปที่ http://localhost/hello.php

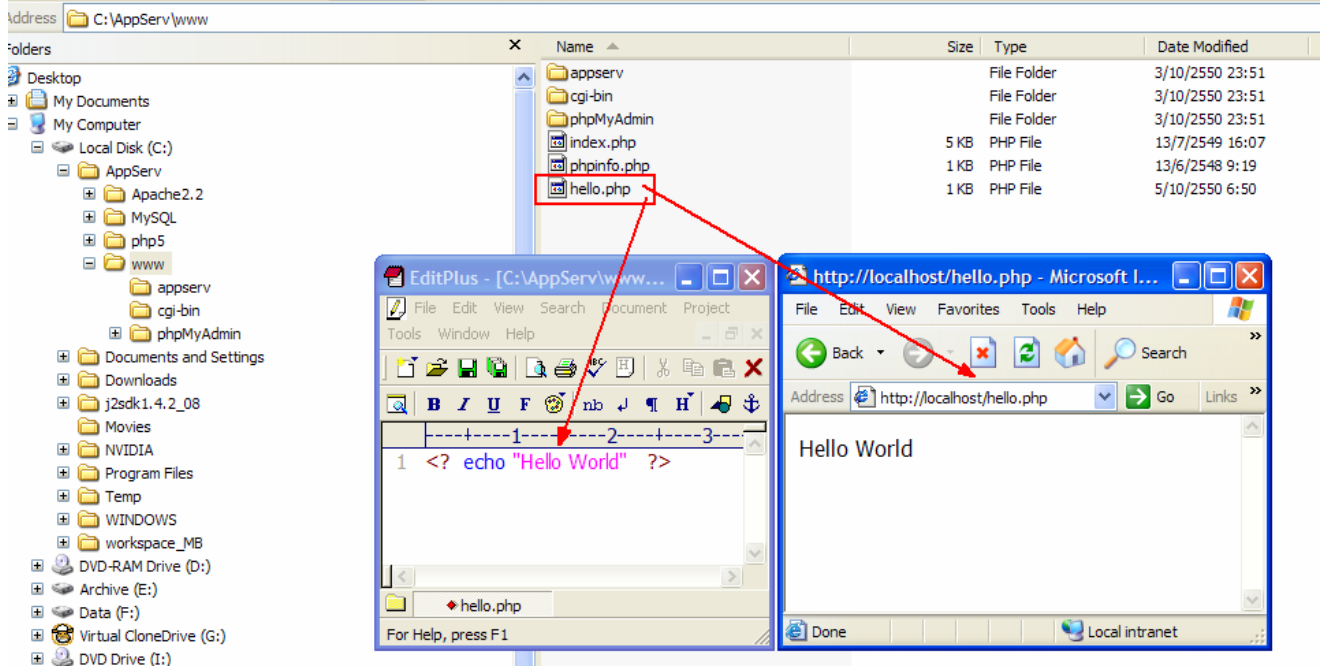

จะแสดง Hello world ที่หน้าจอ Browser ดังรูป

**Document By: Pichet Chanjaroen** 

**Last Update: 07/10/2007**